## **UR Engaged**

## **2024: How to Complete the Continuum of Contribution (CoC)**

- 1. Navigate to<https://urapps.richmond.edu/CoC>
- 2. Login using your user ID and Password.

| <b>Continuum of Contribution</b>               |                                             |                   |                       |                          |                               |                                           |                                                   |                          |              |
|------------------------------------------------|---------------------------------------------|-------------------|-----------------------|--------------------------|-------------------------------|-------------------------------------------|---------------------------------------------------|--------------------------|--------------|
|                                                | TFISHER ~ Supervisor List                   |                   |                       |                          |                               |                                           |                                                   |                          |              |
| ø                                              | <b>Supervisor Continuum of Contribution</b> |                   |                       |                          |                               |                                           |                                                   |                          |              |
| $Q -$<br>$\mathsf{Go}$ . Actions $\smallsmile$ |                                             |                   |                       |                          |                               |                                           |                                                   |                          |              |
|                                                | Employee Id                                 | Employee Name     | <b>Position Title</b> | <b>Employee Division</b> | <b>Employee Home Org Desc</b> | Positively impacted<br>department results | Made progress on identified<br>goals/competencies | Developed professionally | CoC Complete |
| er-                                            | 37887061                                    | Brown, Robert     | Specialist            | EHR                      | Human Resources               |                                           |                                                   |                          |              |
| té.                                            | 48426067                                    | Johnson, Rebecca  | Representative        | BHR                      | Human Resources               |                                           |                                                   |                          |              |
| GS.                                            | 36105533                                    | Miller, Stephanie | Analyst               |                          | Human Resources               |                                           |                                                   |                          |              |
| œ.                                             | 30965814                                    | Smith, Leah       | Assistant Director    | BHR                      | Human Resources               |                                           |                                                   |                          |              |
| GS.                                            | 51017880                                    | Williams, Tyler   | Coordinator           |                          | Human Resources               |                                           |                                                   |                          |              |
|                                                | $1 - 5$                                     |                   |                       |                          |                               |                                           |                                                   |                          |              |

*On the main screen, you will see a list of all of your direct reports.*

3. To complete or adjust the CoC information for one of your employees, click on

the  $\Box$  icon to the left of their name. A pop-up window will appear:

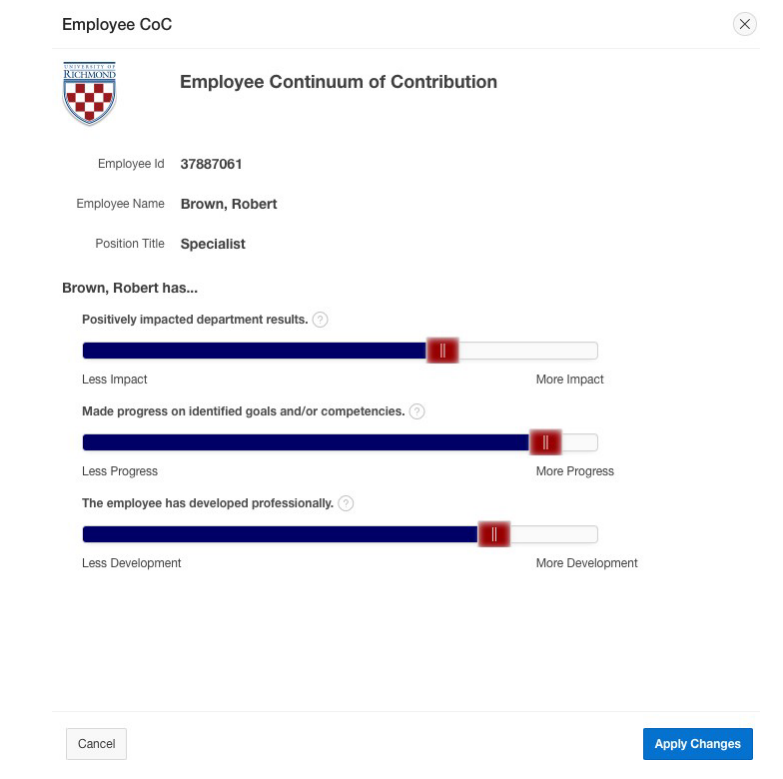

*(instructions continued on next page)*

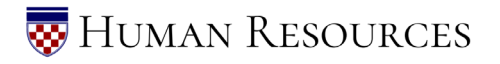

- 4. Adjust each of the sliders to enter your CoC information. You can click on the icon next to each item of the CoC for more information.
- 5. Click the "Apply Changes" button to save your CoC decisions. *\*Note that your decisions can be edited as many times as needed until May 17, 2024.*
- 6. Repeat steps 3-5 for each of your direct reports.
- 7. To log out, click on your user ID in the top left-hand corner of the screen and select "Sign Out".